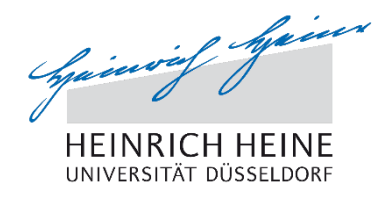

### **Die elektronische Abgabe von Abschlussarbeiten**

### **Anleitung für Studierende**

### *Einleitung*

1

Ab dem 1.10.2018 ist die elektronische Abgabe von Bachelor- und Masterarbeiten als PDF-Dokument im Studierendenportal vorgesehen. Die elektronische Abgabe ist für alle Bachelor- und Masterarbeiten verpflichtend, die am oder nach dem 1.10.2018 angemeldet werden. Die Gutachterinnen<sup>1</sup> können die zusätzliche Einreichung einer Papierversion, wie in den jeweiligen Prüfungsordnungen vorgesehen, verlangen. Dies wird in der Bestätigungsmail der Anmeldung mitgeteilt. Die Papierversion ist zusätzlich zur hochgeladenen Version direkt bei der Erstgutachterin einzureichen. Die elektronische Abgabe ist nur innerhalb der Abgabefrist möglich. Der Zeitpunkt des Hochladens ist das Datum, welches aktenkundig gemacht wird.

Zu der Abschlussarbeit gehörende Teile wie Datenträger etc., die nicht ins PDF integriert werden können, sind ebenfalls direkt bei den Gutachterinnen abzugeben.

Studierende, deren Abschlussarbeiten bereits angemeldet wurden und deren Abgabefrist nach dem 1.10.2018 liegt, können die elektronische Abgabe in Absprache mit ihren Gutachterinnen ebenfalls nutzen; offiziell muss hier jedoch wie bisher eine Papierversion fristgerecht bei der Studierenden- und Prüfungsverwaltung eingereicht werden.

### **1. Hochladen der Abschlussarbeit**

Sie finden die Möglichkeit zur elektronischen Abgabe Ihrer Abschlussarbeit im Studierendenportal im Bereich Prüfungsanmeldungen. In der Zeile der angemeldeten Arbeit erscheint ganz rechts der Knopf "hochladen":

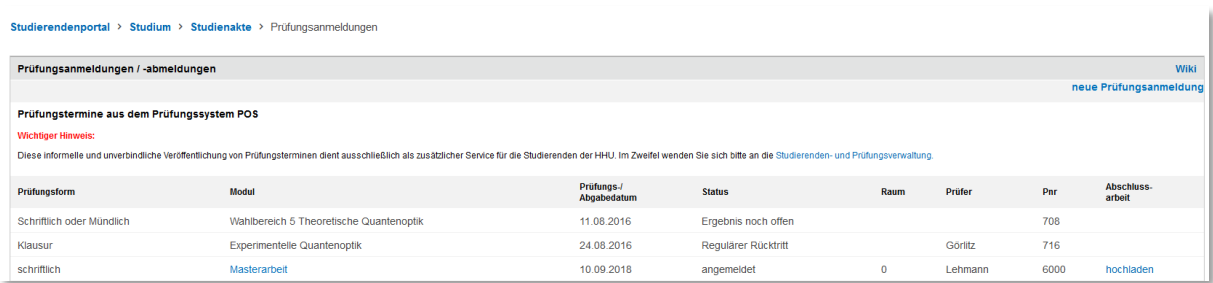

<sup>&</sup>lt;sup>1</sup> Zur besseren Lesbarkeit des Textes wird in dieser Anleitung nur die weibliche Form verwendet. Selbstverständlich sind alle anderen Personenkreise ebenfalls angesprochen.

*Die elektronische Abgabe von Abschlussarbeiten – Anleitung für Studierende (Stand 21.03.2019)*

Nach Anklicken öffnet sich eine Eingabemaske. Hier werden Matrikelnummer, Name und Originaltitel der Arbeit (wie bei der Anmeldung festgelegt) aufgeführt. An dieser Stelle erfolgt auch die Versicherung, dass die Arbeit von Ihnen selbstständig verfasst wurde und keine anderen als die angegebenen Quellen und Hilfsmittel benutzt wurden. Dies erfolgt durch Häkchensetzung beim entsprechenden Passus, ohne das die Arbeit nicht hochgeladen werden kann:

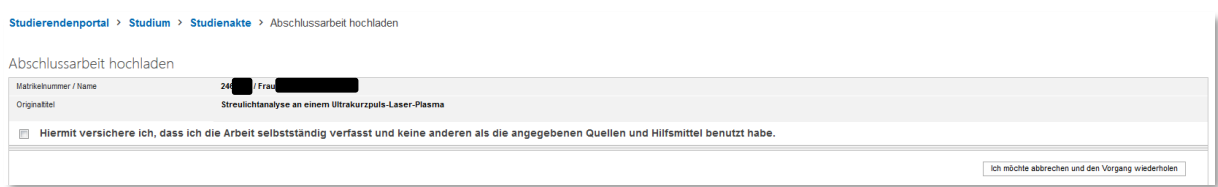

Nach der Abgabe der Versicherung erweitert sich die Eingabemaske. Es erscheinen der Hinweis, dass der Titel der einzureichenden Arbeit mit dem Titel der angemeldeten Arbeit übereinstimmen muss: Bitte überprüfen Sie spätestens an dieser Stelle, ob der Originaltitel der Arbeit mit dem Titel in der elektronischen PDF-Datei übereinstimmt.

Außerdem erscheint das das Feld zum Hochladen der Arbeit. Über "Durchsuchen" können Sie jetzt die entsprechende PDF-Datei auswählen:

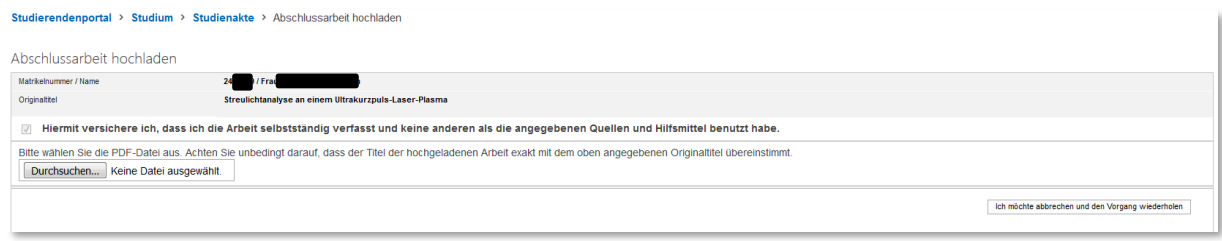

An dieser Stelle kann der Vorgang über den Knopf "Ich möchte abbrechen und den Vorgang wiederholen" abgebrochen werden.

Haben Sie die Datei gefunden und ausgewählt, erscheint weiter rechts der Knopf "Datei hochladen". Auch hier kann der Vorgang noch abgebrochen werden:

Studierendenportal > Studium > Studienakte > Abschlussarbeit hochladen

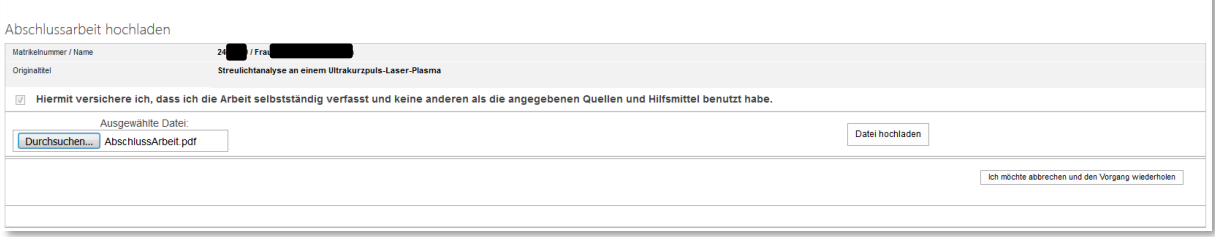

Wenn Sie "Datei hochladen" anklicken, erscheint eine Bestätigung ("Die Datei wurde hochgeladen") sowie eine Kontrollmöglichkeit, ob die korrekte Datei hochgeladen wurde ("Zur Überprüfung öffnen oder herunterladen"):

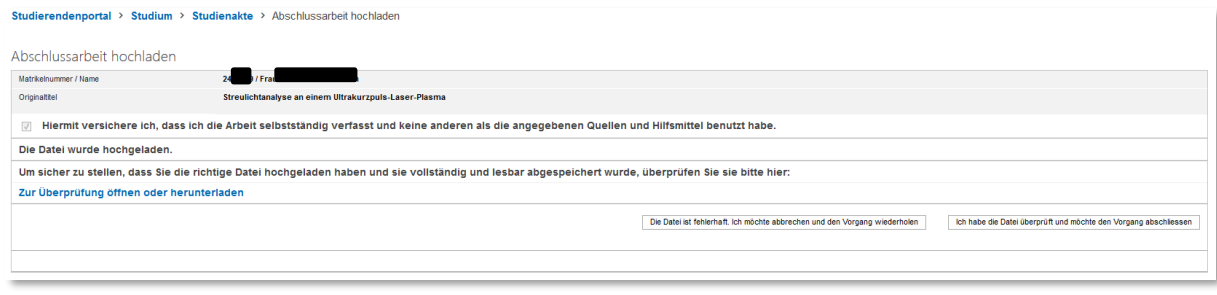

Bitte überprüfen Sie jetzt die Datei. Sollten Sie die falsche Datei hochgeladen haben, können Sie "Die Datei ist fehlerhaft und ich möchte abbrechen und den Vorgang wiederholen" anklicken und die korrekte Datei hochladen.

Ansonsten wird "Ich habe die Datei überprüft und möchte den Vorgang abschließen" angeklickt. Danach erscheint kurz die Meldung "Der Vorgang ist abgeschlossen":

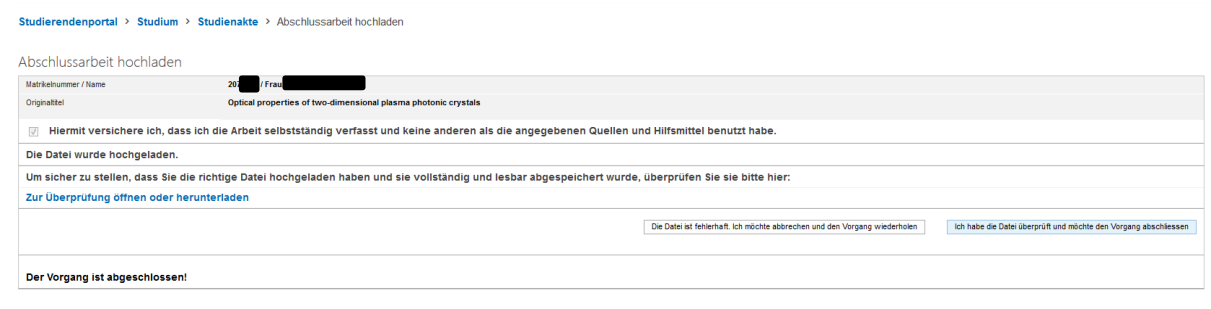

Im Anschluss öffnet sich wieder der Bereich "Prüfungsanmeldungen", in dem nun das Datum der eingereichten Arbeit eingetragen ist:

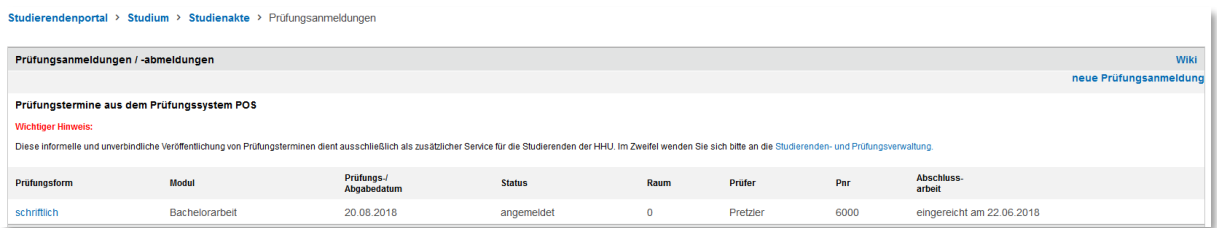

Die Arbeit gilt nun als eingereicht. Nach Einreichen können keine Änderungen mehr über das Studierendenportal vorgenommen werden.

Achtung:

Auch innerhalb der Abgabefrist ist nach der Meldung "Vorgang abgeschlossen" kein weiteres Hochladen mehr möglich.

## **2. Nach dem Hochladen**

Wurde die Arbeit erfolgreich hochgeladen und damit eingereicht, finden die Gutachterinnen die Arbeit im Portal unter "Prüfungen" auf dem Reiter der aktuell zu bearbeitenden Prüfungen im Abschnitt "Abschlussarbeiten". Die Arbeit kann als PDF-Datei heruntergeladen werden.

Eine E-Mail-Benachrichtigung an die Dozierenden erfolgt, wenn die Studierenden- und Prüfungsverwaltung die Abgabe formal geprüft hat (u.a. wird der eingereichte mit dem angemeldeten Titel der Arbeit abgeglichen). Die Gutachterinnen können Note und Gutachten erst übermitteln, wenn die Arbeit als "eingereicht" im System verzeichnet wurde. Externe Gutachterinnen, die keinen Zugang zum Portal haben, erhalten die Arbeit als digitale Kopie im PDF-Format von der Studierenden- und Prüfungsverwaltung, sofern keine Absprachen mit den Erstgutachterinnen zu Papierversionen bestehen.

## **3. Was mache ich, wenn…**

# **3.1 … der Titel der eingereichten Arbeit vom angemeldeten Titel abweicht**

Sollte der eingereichte Titel einer Abschlussarbeit von dem Titel abweichen, der bei der Anmeldung festgelegt wurde, müssen Sie mit Ihrer Erstgutachterin Rücksprache halten, welcher Titel relevant und auf dem Zeugnis auszugeben ist.

- 1. Ist der ursprüngliche Titel beizubehalten, müssen Sie das Deckblatt der Arbeit bei der Studierenden- und Prüfungsverwaltung korrigiert und als PDF-Datei einreichen.
- 2. Ist der Titel der eingereichten Arbeit zu verwenden, muss Ihre Erstgutachterin den Titel im Portal anpassen und die Studierenden- und Prüfungsverwaltung in Kenntnis setzen.

## **3.1 … die Datei zu groß ist**

Sollte Ihre hochzuladende PDF-Datei eine Größe von 40 MB überschreiten, so kann es zu einem sogenannten "Timeout" kommen, der sich in einer Fehlermeldung von Sharepoint zeigt. Wenn möglich, sollten Sie Ihre Datei verkleinern. Bei PDF-Programmen wie z.B. Adobe Acrobat Professional gibt es entsprechende Funktionen, ohne dass die Lesbarkeit des Textes eingeschränkt wird.

## **3.1 … die Arbeit aus technischen Gründen nicht hochgeladen werden kann**

Sollten Sie Ihre Arbeit aus technischen Gründen nicht hochladen können, schicken Sie bitte **unverzüglich** eine Mail an Ihren Sachbearbeiter in der SPV mit einer Schilderung des Problems, einem Screenshot der Fehlermeldung und Ihrer Abschlussarbeit im Anhang. Bitte beachten Sie, dass bei den meisten E-Mail-Programmen ebenfalls nur eine begrenzte Dateigröße versendet werden kann.

Es ist essentiell, dass diese E-Mail innerhalb der Abgabefrist verschickt wird.

### Achtung:

Es empfiehlt sich daher, entsprechend zu planen und die Arbeit nicht im letzten Moment der Frist hochzuladen.

Die Ansprechpartner der Studierenden- und Prüfungsverwaltung finden Sie hier:

[https://www.uni-duesseldorf.de/home/studium-und-lehre-an-der-hhu/studium/erste-schritte](https://www.uni-duesseldorf.de/home/studium-und-lehre-an-der-hhu/studium/erste-schritte-nuetzliches-bewerbung-und-einschreibung/die-studierenden-und-pruefungsverwaltung-der-heinrich-heine-universitaet/oeffnungszeiten-und-ansprechpartner.html)[nuetzliches-bewerbung-und-einschreibung/die-studierenden-und-pruefungsverwaltung-der-heinrich](https://www.uni-duesseldorf.de/home/studium-und-lehre-an-der-hhu/studium/erste-schritte-nuetzliches-bewerbung-und-einschreibung/die-studierenden-und-pruefungsverwaltung-der-heinrich-heine-universitaet/oeffnungszeiten-und-ansprechpartner.html)[heine-universitaet/oeffnungszeiten-und-ansprechpartner.html](https://www.uni-duesseldorf.de/home/studium-und-lehre-an-der-hhu/studium/erste-schritte-nuetzliches-bewerbung-und-einschreibung/die-studierenden-und-pruefungsverwaltung-der-heinrich-heine-universitaet/oeffnungszeiten-und-ansprechpartner.html)